# HP Scanjet Professional 1000 mobil skanner Brukerhåndbok

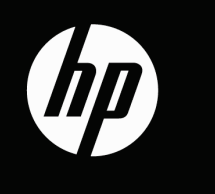

## Innhold

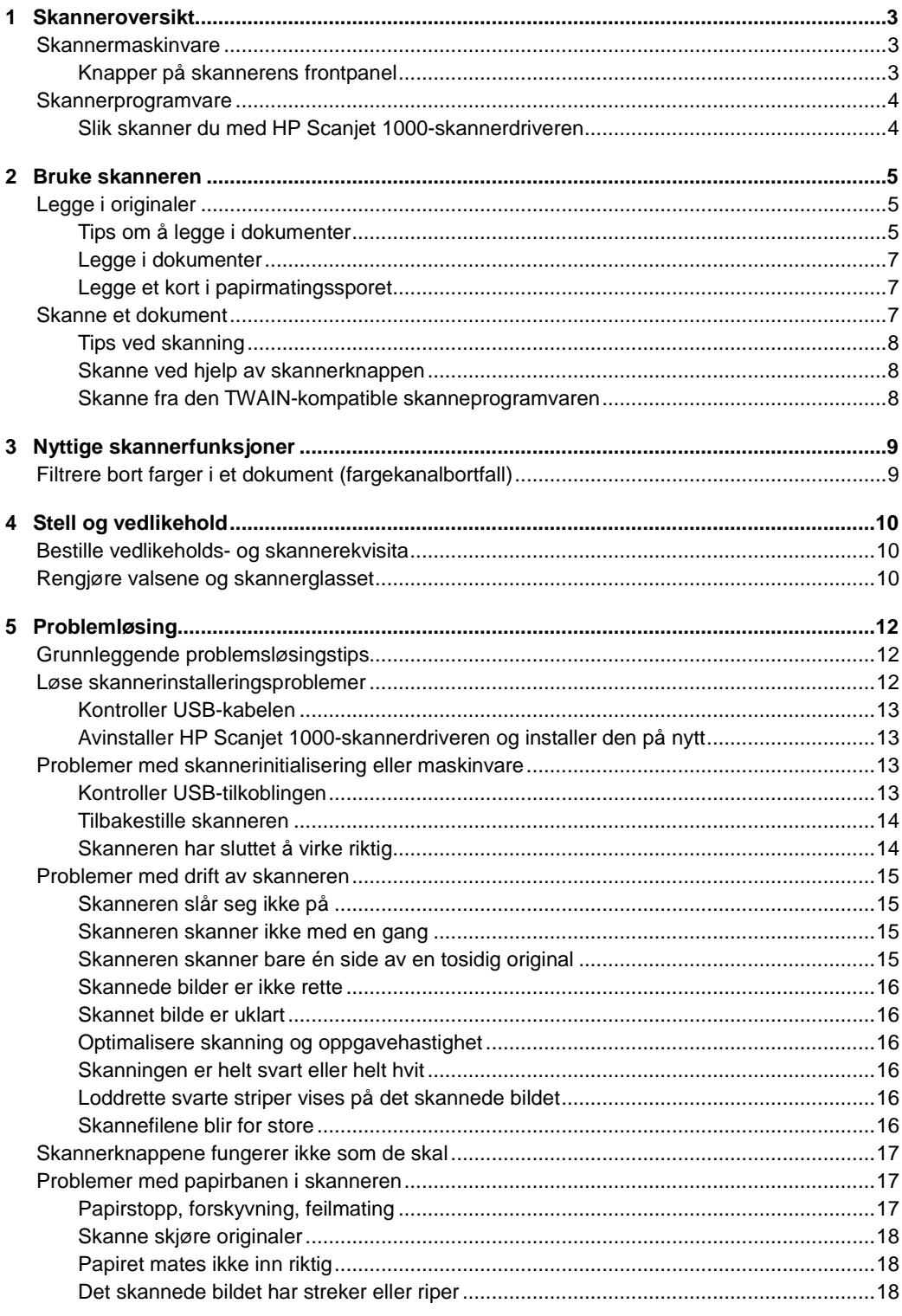

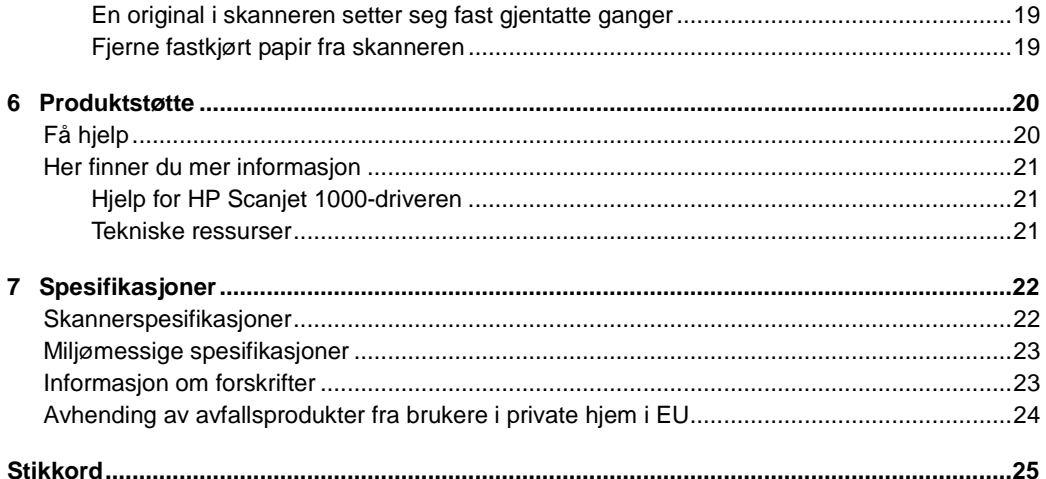

## <span id="page-4-3"></span><span id="page-4-0"></span>**1 Skanneroversikt**

Denne brukerhåndboken dekker det du trenger å vite om bruk av skanneren.

- **[Skannermaskinvare](#page-4-3)**
- **[Skannerprogramvare](#page-4-4)**

## <span id="page-4-1"></span>**Skannermaskinvare**

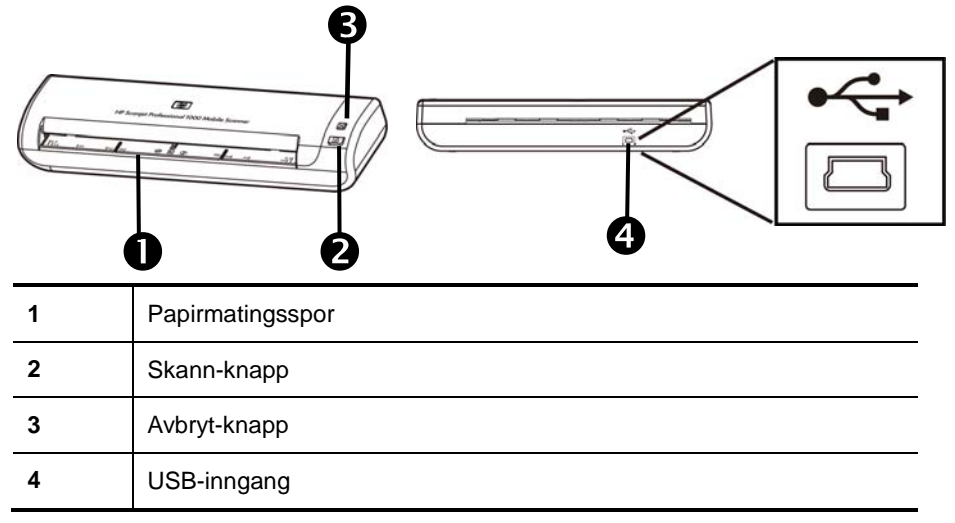

#### *Se også*

[Knapper på skannerens frontpanel](#page-4-2)

#### <span id="page-4-2"></span>**Knapper på skannerens frontpanel**

Bruk Skann-knappen på skannerens frontpanel til å starte en skanning.

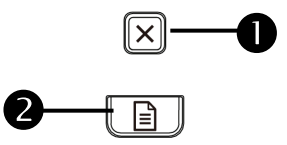

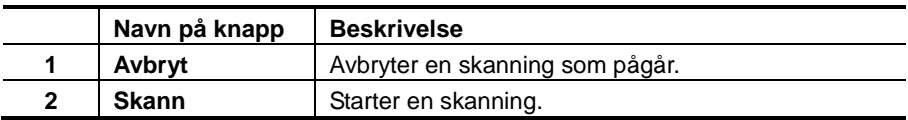

*Se også*

<span id="page-4-4"></span>[Nyttige skannerfunksjoner](#page-10-2)

### <span id="page-5-0"></span>Skannerprogramvare

Skanneren leveres med et utvalg skanne- og dokumentbehandlingsprogrammer, inkludert:

- HP Scanjet 1000-skannerdriver (TWAIN)
- Nuance OmniPage-programvare
- Nuance PaperPort-programvare
- NewSoft Presto! BizCard-program

#### <span id="page-5-1"></span>**Slik skanner du med HP Scanjet 1000-skannerdriveren**

Δ Når du skal starte en skanning, må du installere HP Scanjet 1000-skannerdriveren og de TWAIN-kompatible skanneprogrammene. HP anbefaler at du installerer alle de medfølgende programmene. Start ett av programmene. Velg TWAIN-datakilden for å vise TWAIN-brukergrensesnittet i HP Scanjet 1000. (Forskjellige programmer har forskjellige metoder for å vise TWAIN-brukergrensesnittet. Det gjøres ofte ved å velge "Scanner Settings" (Skannerinnstillinger) eller "Acquire" (Hent). Klikk på Skann-knappen på TWAIN-brukergrensesnittet for å starte en skanning. Hvis du vil ha mer informasjon om bruk av det TWAIN-kompatible programmet, kan du se den elektroniske hjelpen i programmet.

Bruk TWAIN-grensesnittet i HP Scanjet 1000 til å starte en skanning:

**Slik starter du en skanning**: Legg originalen i papirmatingssporet, og klikk deretter på **Scan** (skann). Sknningen utføres med standardinnstillingene.

#### **Skannefremdriftsvinduet**

Skannefremdriftsvinduet åpnes når du starter en skanning. Bruk dette vinduet til følgende oppgaver:

- Avbryte en skanning
- Fullføre skanningen og behandle dokumentet.

Hvis du ønsker mer informasjon, klikker du på **Help** (hjelp) i TWAIN-grensesnittet i HP Scanjet 1000.

## <span id="page-6-0"></span>**2** Bruke skanneren

Emnene nedenfor beskriver HP Scanjet-skanneren og hvordan man skanner et originaldokument.

- Legge i originaler
- Skanne et dokument

## <span id="page-6-1"></span>**Legge i originaler**

Emnene nedenfor inneholder nyttig informasjon om hvordan du legger i dokumenter riktig.

- [Tips om å legge i dokumenter](#page-6-2)
- [Legge i dokumenter](#page-7-0)
- [Legge et kort i papirmatingssporet](#page-8-1)

#### <span id="page-6-2"></span>**Tips om å legge i dokumenter**

• Kontroller at dokumentene i samsvar med disse retningslinjene:

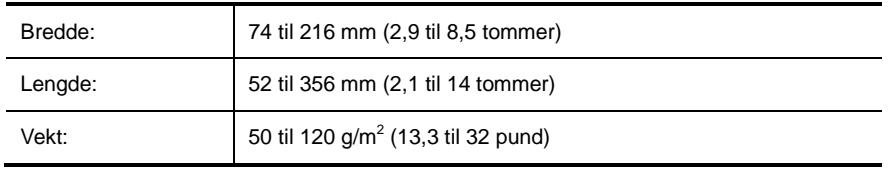

- I TWAIN-grensesnittet i HP Scanjet 1000 angir du en sidestørrelse som er i samsvar med lengden og bredden på papiret du skanner.
- Skannerens papirmatingsspor kan behandle kort som er innenfor følgende spesifikasjoner

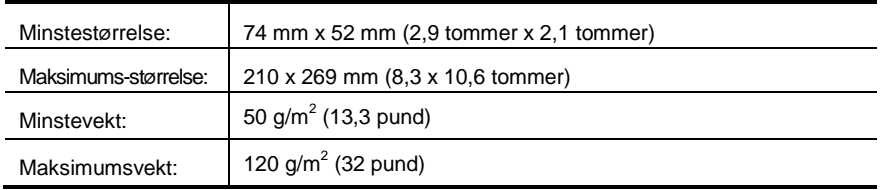

• Skanning av følgende typer dokumenter kan føre til papirstopp eller skade på dokumentene.

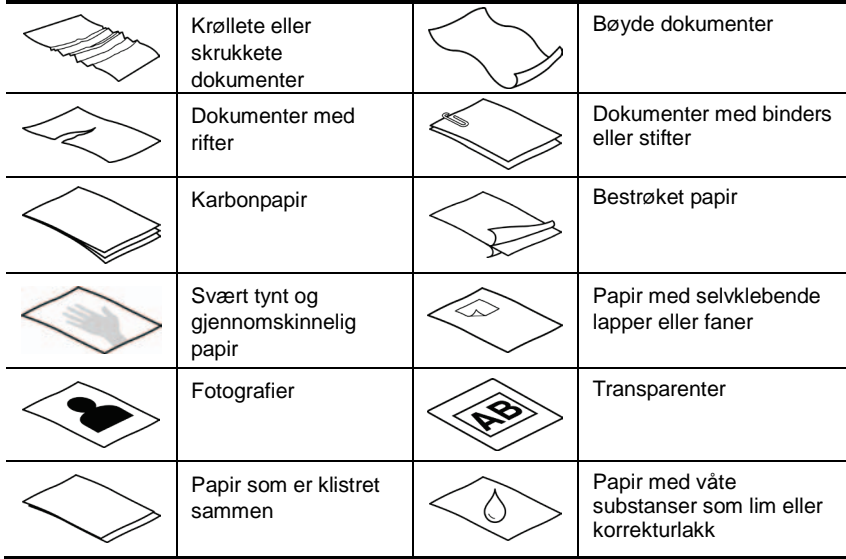

Slik unngår du papirstopp

- Glatt ut eventuelle bretter eller krøller på dokumentene før du legger dem i papirmatingssporet. Hvis den fremre kanten på et dokument er krøllet eller brettet, kan det føre til papirstopp.
- Hvis du skal skanne skjøre dokumenter (som fotografier eller dokumenter på krøllet eller svært lett papir), legger du dokumentet i en klar, tykk plastlomme som ikke er bredere enn 216 mm (8,5 tommer), før du legger det i papirmatingssporet.
- **TIPS**: Hvis du ikke har en plastlomme i riktig størrelse, kan du bruke en lomme  $\frac{1}{2} \sum_{i=1}^{n}$ som er beregnet på ringpermer. Klipp av kanten på ringsiden, slik at lommen ikke blir mer enn 216 mm (8,5 tommer) bred.
- Rengjør skannervalsene etter at du har skannet et dokument som det er skrevet på med blyant.

*Se også*

<span id="page-7-0"></span>[Rengjøre valsene og skannerglasset](#page-11-2) [Problemer med papirbanen i skanneren](#page-18-1)

#### <span id="page-8-0"></span>**Legge i dokumenter**

HP Scanjet 1000 er en dupleksskanner, noe som betyr at den skanne én eller begge sider av dokumentet samtidig. HP Scanjet 1000 kan imidlertid skanne bare én side om gangen.

**1.** Når du skal skanne én side av dokumentet, legger du i dokumentet med forsiden opp og med toppen av dokumentet vendt mot papirmatingssporet.

Når du skal skanne begge sidene av dokumentet, legger du den første siden med forsiden opp og med toppen av siden vendt mot papirmatingssporet.

**2.** Rett originalen til venstre side av papiret mating.

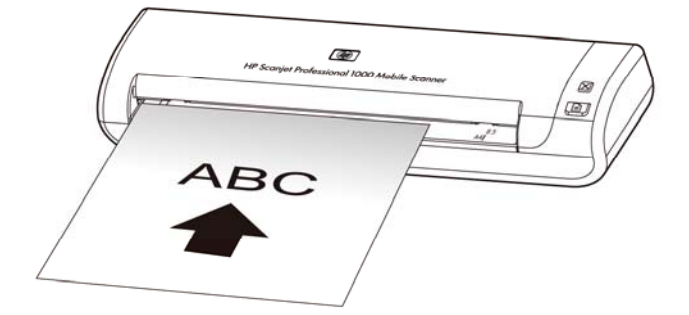

#### <span id="page-8-1"></span>**Legge et kort i papirmatingssporet**

Følg denne fremgangsmåten når du skal legge et kort i papirmatingssporet:

**1.** Legg kortet med forsiden opp og den lange siden parallellt med papirmatingssporet, og pass på at toppen av kortet peker mot papirmatingssporet.

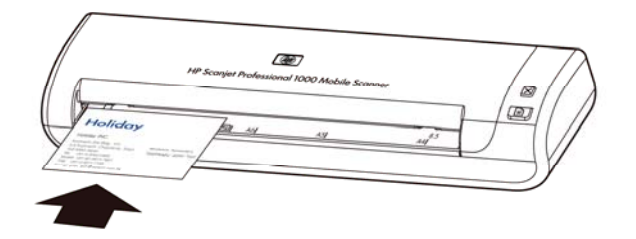

**2.** Rett originalen til venstre side av papiret mating.

### <span id="page-8-2"></span>**Skanne et dokument**

Disse emnene beskriver hvordan du skanner originaler ved å bruke skanneren og skannerprogramvaren.

- [Tips ved skanning](#page-8-3)
- [Skanne ved hjelp av skannerknappen](#page-9-1)
- <span id="page-8-3"></span>• [Skanne fra den TWAIN-kompatible skanneprogramvaren](#page-9-2)

#### <span id="page-9-0"></span>**Tips ved skanning**

- Bruk skanneinnstillinger som angir de faktiske målene på siden du skanner, for å redusere antall papirstopp.
- Trykk på Avbryt for å avbryte en skanning.

#### <span id="page-9-1"></span>**Skanne ved hjelp av skannerknappen**

Følg denne fremgangsmåten for å skanne ved hjelp av skannerknappene:

- **1.** Legg i originalene.
- **2.** Trykk på Skann-knappen for å starte en skanning. Skannefremdriftsvinduet vises, og det skannede bildet vil bli lagret på standardplasseringen eller en brukerdefinert plassering.

#### <span id="page-9-2"></span>**Skanne fra den TWAIN-kompatible skanneprogramvaren**

Du kan skanne et bilde eller dokument direkte inn i et program hvis programmet er TWAIN-kompatibelt. Programmet er som oftest kompatibelt hvis det har et menyvalg som **Acquire** (hent), **Scan** (skann), **Import New Object** (importer nytt objekt) eller **Insert** (sett inn). Hvis du er usikker på om programmet er kompatibelt eller hva menyvalget heter, kan du se i dokumentasjonen til programmet.

- **1.** Start skanneprogramvaren og velg deretter TWAIN som datakilde.
- **2.** Velg de innstillingene som passer for dokumentene du skal skanne.
- **3.** Utfør de nødvendige handlingene for å fullføre skanningen.

Du finner mer informasjon i den elektroniske hjelpen til skanneprogramvaren.

## <span id="page-10-2"></span><span id="page-10-0"></span>**3** Nyttige skannerfunksjoner

Erfarne brukere av dokumentbehandling kan være interessert i følgende skannefunksjonen. Det funksjonen er tilgjengelig fra alle TWAIN-kompatible programmer som lar deg endre skanneinnstillingene i brukergrensesnittet.

• [Filtrere bort farger i et dokument \(fargekanalbortfall\)](#page-10-1)

## <span id="page-10-1"></span>**Filtrere bort farger i et dokument (fargekanalbortfall)**

R

Med HP Scanjet 1000 kan du filtrere bort en fargekanal (rød, grønn eller blå). Fjerning av farger fra skanneresultatet kan redusere skannefilstørrelsen og gi bedre treffprosent ved optisk tegngjenkjenning (OCR).

Følg denne fremgangsmåten for å velge farger som skal fjernes, i TWAIN-grensesnittet i HP Scanjet 1000:

- **1.** Start skanneprogramvaren og velg deretter TWAIN som datakilde.
- **2.** Velg kategorien Color Droput (Fargebortfall) i TWAIN-grensesnittet, og velg fargen du vil fjerne, fra nedtrekkslisten Color (Farge).

Se den elektroniske hjelpen til skanneprogramvaren du bruker angående informasjon om innstillinger for fargebortfall.

**MERK**: Fargekanelfilteret gjelder bare for gråtoneskanning og skanning i svart-hvitt.

## <span id="page-11-3"></span><span id="page-11-0"></span>**4 Stell og vedlikehold**

Denne delen inneholder informasjon om hvordan du steller og vedlikeholder skanneren.

- [Bestille vedlikeholds-](#page-11-1) og skannerekvisita
- Rengjøre valsene [og skannerglasset](#page-11-2)

Regelmessig rengjøring av skanneren gir skannede dokumenter av høy kvalitet. Hvor mye stell som er nødvendig, avhenger av flere faktorer, blant annet bruksmengde og miljø. Du bør utføre rutinemessig rengjøring etter behov.

 $\triangle$ **FORSIKTIG**: Før du legger en original i papirmatingssporet, må du passe på at den ikke inneholder fuktig lim, korrekturlakk eller andre substanser som kan avsettes inne i skanneren.

Pass på at det ikke er krøller, stifter, binders eller annet materiale på originalen.

### <span id="page-11-1"></span>**Bestille vedlikeholds- og skannerekvisita**

Du kan kjøpe vedlikeholdsdeler til skanneren.

- **1.** Besøk HP-nettstedet for skannerdeler p[å www.hp.com/buy/parts](http://www.hp.com/buy/parts)
- **2.** Velg ditt språk, og klikk deretter på pilen.

### <span id="page-11-2"></span>**Rengjøre valsene og skannerglasset**

Bruk HPs rengjøringsklut for valser til å rengjøre valsene og skannerglasset ved følgende tilstander:

- Som en generell regel bør valsene rengjøres etter 5000 skanninger. Vær oppmerksom på at dette kan variere etter hvilken type dokumenter du skanner.
- De skannede bildene har streker eller riper.
- Du opplever gjentatte papirstopper.

Følg denne fremgangsmåten for å rengjøre valsen og skannerglasset:

- **1.** Åpne den forseglede innpakningen med rengjøringskluten fra HP, og start ved hakket. Vær forsiktig slik at du ikke river i stykker kluten.
- **2.** Ta ut rengjøringskluten og brett den ut.
- **3.** Legg den utbrettede kluten i papirmatingssporet.

**4.** Trykk på Skann-knappen for å mate kluten gjennom skanneren.

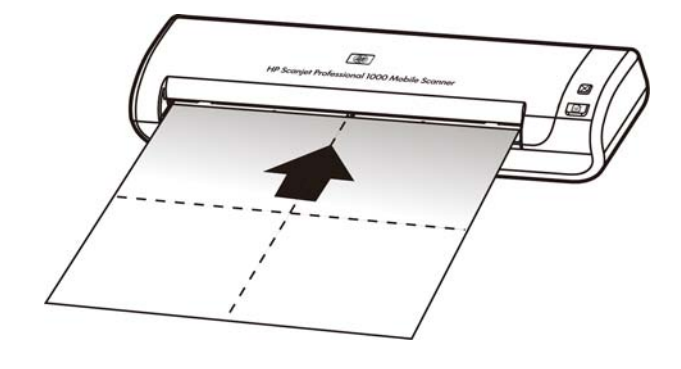

- $\triangle$ **FORSIKTIG**: Vent i to minutter slik at komponentene kan tørke, før du fortsetter med neste trinn.
- **5.** Legg ett papirark i skanneren. Skann og se på resultatet.
- **6.** Hvis stripene fremdeles er der, gjentar du trinnene 3 til og med 5. Rengjøringskluten kan mates gjennom skanneren opptil fem ganger i løpet av 30 minutter. Etter det vil kluten tørke ut.

## <span id="page-13-0"></span>**5 Problemløsing**

Denne delen inneholder løsninger på vanlige problemer med skanneren.

- [Grunnleggende problemløsingstips](#page-13-1)
- [Løse skannerinitialiseringsproblemer](#page-13-2)
- [Problemer med skannerinitialisering eller maskinvare](#page-14-2)
- [Problemer med drift av skanneren](#page-16-0)
- [Skannerknappene fungerer ikke som de skal](#page-18-0)
- [Problemer med papirbanen i skanneren](#page-18-1)

Hvis du ønsker ytterlige problemløsingsinformasjon, trykker du på Help (hjelp) i TWAIN-grensesnittet i HP Scanjet 1000.

## <span id="page-13-1"></span>**Grunnleggende problemsløsingstips**

Banale problemer som flekker på skannerglasset og løse kabler, kan føre til at skanneren gir uklare resultater, oppfører seg merkelig eller ikke fungerer. Undersøk alltid følgende når du støter på problemer med skanneren.

- Rengjør valsene hvis skanningene er uklare. Hvis du skanner et dokument ved hjelp av en OCR-snarvei, må du passe på at originalen er klar og skarp nok til å skannes.
- Kontroller at USB-kabelen er godt festet i USB-porten på baksiden av skanneren.
- Hvis du har koblet skanneren til datamaskinen via en USB-hub eller via en USB-port foran på datamaskinen, kobler du fra skanneren og kobler den til igjen via en USB-port på baksiden av datamaskinen.
- Koble fra USB-kabelen, vent i 60 sekunder og koble USB-kabelen til igjen.
- Start datamaskinen på nytt.

Hvis du fortsatt har problemer, er det mulig at HP-fastvaren i skanneren eller tilhørende drivere er foreldet eller har blitt ødelagt. Se **[www.hp.com/support](http://www.hp.com/support)** for å finne fastvare- og driveroppdateringer til skanneren.

*Se også*

- [Rengjøre valsene og skannerglasset](#page-11-2)
- [Tilbakestille skanneren](#page-15-0)
- [Skanneren slår seg](#page-16-1) ikke på
- [Kontroller kabelen](#page-14-3)

## <span id="page-13-2"></span>**Løse skannerinstalleringsproblemer**

Hvis skanneren ikke fungerer etter installering, får du kanskje en melding på dataskjermen som likner en av disse:

- Datamaskinen kan ikke kommunisere med skanneren. Kontroller skannerkablene og programvaren for å løse problemet, som beskrevet her.
- Skanneren kan ikke initialiseres.
- Finner ikke skanneren.

Det har oppstått en intern feil.

Datamaskinen kan ikke kommunisere med skanneren.

- Kontroller skannerkabelen og programvaren for å løse problemet, som beskrevet her.
- Kontroller USB-kabelen.
- Avinstaller HP Scanjet 1000-skannerdriveren og installer den på nytt.

#### <span id="page-14-0"></span>**Kontroller USB-kabelen**

USB-kabelen skal være koblet til skanneren og datamaskinen.

- Bruk kabelen som fulgte med skanneren. Det er ikke sikkert at andre USB-kabler er kompatible med skanneren.
- Kontroller at USB-kabelen er ordentlig tilkoblet mellom skanneren og datamaskinen. Treforkikonet på USB-kabelen vender opp når kabelen er riktig koblet til skanneren.
- Hvis USB-kabelen er koblet til en USB-port foran på datamaskinen, flytter du den til en USB-port på baksiden av datamaskinen.

Hvis du vil ha mer informasjon om løsing av USB-problemer, kan du se **[www.hp.com/support](http://www.hp.com/support)**. Velg land eller region og bruk deretter søkeverktøyet til å finne emner om løsing av USB-problemer.

#### <span id="page-14-1"></span>**Avinstaller HP Scanjet 1000-skannerdriveren og installer den på nytt**

Hvis du har kontrollert tilkoblingen av skannerkabelen og dette ikke løste problemet, kan problemet skyldes en ufullstendig installasjon. Prøv å avinstallere HP Scanjet 1000-skannerdriveren og installere den på nytt.

- **1.** Koble fra USB-kabelen.
- **2.** Bruk **Legg til/fjern programmer** (**Programmer og funksjoner** i Windows Vista eller Windows 7) fra **Kontrollpanel** til å avinstallere HP Scanjet 1000-skannerdriveren.
- **3.** Start datamaskinen på nytt.
- **4.** Bruk programvare-CDen som fulgte med skanneren, til å installere HP Scanjet 1000-skannerdriveren på nytt.
- **5.** Koble til USB-kabelen igjen.

## <span id="page-14-2"></span>**Problemer med skannerinitialisering eller maskinvare**

- [Kontroller USB-tilkoblingen](#page-14-3)
- [Tilbakestille skanneren](#page-15-0)
- [Skanneren har sluttet å virke riktig](#page-15-1)

#### <span id="page-14-3"></span>**Kontroller USB-tilkoblingen**

Kontroller den fysiske tilkoblingen til skanneren.

- Bruk kabelen som fulgte med skanneren. Det er ikke sikkert at andre USB-kabler er kompatible med skanneren.
- Kontroller at USB-kabelen er ordentlig tilkoblet mellom skanneren og datamaskinen. Treforkikonet på USB-kabelen vender opp når kabelen er riktig koblet til skanneren.

Hvis problemet vedvarer etter at du har fulgt fremgangsmåten ovenfor, gjør du følgende:

- **1.** Gjør ett av følgende, avhengig av hvordan skanneren er koblet til datamaskinen:
	- Hvis USB-kabelen er koblet til en USB-hub eller dokkingstasjonen til en bærbar PC, kobler du USB-kabelen fra USB-huben eller dokkingstasjonen og kobler i stedet USB-kabelen til en USB-port på baksiden av datamaskinen.
	- Hvis USB-kabelen er koblet direkte til datamaskinen, kobler du den til en annen USB-port på baksiden av datamaskinen.
	- Fjern alle andre USB-enheter fra datamaskinen bortsett fra tastaturet og musen.
- **2.** Koble fra USB-kabelen, vent i 30 sekunder og koble USB-kabelen til igjen.
- **3.** Start datamaskinen på nytt.
- **4.** Når datamaskinen er startet igjen, forsøker du å bruke skanneren.
	- Hvis skanneren virker, kobler du til eventuelle USB-enheter, én om gangen. Prøv skanneren mellom hver enhet du kobler til. Koble fra eventuelle USB-enheter som hindrer at skanneren fungerer.
	- Hvis skanneren ikke fungerer, avinstallerer du HP-skannerdriveren og installerer den på nytt.

#### *Se også*

[Avinstaller HP Scanjet 1000-skannerdriveren og installer den på nytt](#page-14-1)

#### <span id="page-15-0"></span>**Tilbakestille skanneren**

Hvis du får en melding tilsvarende **Skannerinitialisering mislyktes** eller **Skanner ikke funnet** når du prøver å bruke skanneren, bør du tilbakestille skanneren: Følg denne fremgangsmåten for å tilbakestille skanneren:

- **1.** Lukk det TWAIN-kompatible programmet, hvis det er åpent.
- **2.** Koble fra USB-kabelen mellom skanneren og datamaskinen.
- **3.** Slå av datamaskinen, vent 60 sekunder og slå datamaskinen på igjen.
- **4.** Koble USB-kabelen til USB-porten på baksiden av datamaskinen igjen.
	- Kontroller at USB-kabelen er ordentlig tilkoblet på baksiden av skanneren. Treforkikonet på USB-kabelen vender opp når kabelen er riktig koblet til skanneren.
	- Prøv å koble USB-kabelen til en annen USB-port på baksiden av datamaskinen.

#### <span id="page-15-1"></span>**Skanneren har sluttet å virke riktig**

Følg denne fremgangsmåten hvis skanneren slutter å skanne. Start en skanning etter hvert trinn for å se om skanneren virker. Hvis problemet vedvarer, fortsetter du med neste trinn.

- **1.** En kabel kan være løs. Kontroller at USB-kabelen er ordentlig tilkoblet. Bruk kabelen som fulgte med skanneren. Det er ikke sikkert at andre USB-kabler er kompatible med skanneren.
- **2.** Kontroller at skanneren får strøm fra datamaskinen. Bruk Windows Enhetsbehandling til å kontrollere at datamaskinen gjenkjenner skanneren.
	- **Windows 2000/XP/XP 64-bits**: Verktøyet **Windows Enhetsbehandling** finnes i kategorien **Maskinvare** under **System** i **Kontrollpanel**.
- **Vista/Vista 64-bits/Windows 7**: Hvis du bruker den kategoriserte Kontrollpanel-visningen, velger du **Kontrollpanel**, **Maskinvare og lyd** og deretter **Enhetsbehandling**. Hvis du bruker den klassiske visningen, velger du **Kontrollpanel** og deretter **Enhetsbehandling**.
- **3.** Koble fra USB-kabelen.
- **4.** Start datamaskinen på nytt.
- **5.** Bruk **Legg til/fjern programmer** (**Programmer og funksjoner** i Windows Vista eller Windows 7) fra **Kontrollpanel** til å avinstallere HP Scanjet 1000-skannerdriveren.
- **6.** Installer på nytt ved å bruke programvare-CDen som fulgte med skanneren.
- **7.** Koble til USB-kabelen igjen.

### <span id="page-16-0"></span>**Problemer med drift av skanneren**

- [Skanneren slår seg ikke på](#page-16-1)
- [Skanneren skanner ikke med en gang](#page-16-2)
- [Skanneren skanner bare én side av en tosidig original](#page-16-3)
- [Skannet bilde er uklart](#page-17-1)
- [Optimalisere skanning og oppgavehastighet](#page-17-2)
- [Skanningen er helt svart eller helt hvit](#page-17-3)
- [Skannede bilder er ikke rette](#page-16-4)
- [Loddrette svarte striper vises på det skannede bildet](#page-17-4)
- [Skannefilene blir for store](#page-17-5)

#### <span id="page-16-1"></span>**Skanneren slår seg ikke på**

Hvis skanneren ikke kan slås på når du kobler til USB-kabelen til datamaskinen, kontrollerer du følgende:

- Kontroller at USB-kabelen er ordentlig tilkoblet og at datamaskinen er slått på.
- Datamaskinen kan ha blitt frakoblet. Kontroller at strømledningen til datamaskinen ikke har blitt koblet fra strømkilden. Hvis du har koblet skanneren til en bærbar datamaskin, må du kontrollere at batteriet i den bærbare har nok strøm.
- Strømforsyningen i datamaskinen virker kanskje ikke.
	- ° Kontroller at den grønne lampen på strømforsyningsboksen lyser.
	- ° Hvis den grønne lampen ikke lyser, må du kontrollere at stikkontakten eller overspenningsvernet som strømforsyningen er koblet til, har strøm.
	- ° Hvis stikkontakten eller overspenningsvernet har strøm, men den grønne indikatorlampen likevel ikke lyser, kan det være feil på strømforsyningen. Kontakt produsenten av datamaskine[n](http://www.hp.com/support) for å få hjelp.

#### <span id="page-16-2"></span>**Skanneren skanner ikke med en gang**

Kontroller at datamaskinen er slått på og at USB-kabelen er ordentlig tilkoblet mellom skanneren og datamaskinen.

#### <span id="page-16-4"></span><span id="page-16-3"></span>**Skanneren skanner bare én side av en tosidig original**

Kontroller at det TWAIN-kompatible programmet støtter tosidig skanning og at alternativet for tosidig skanning er valgt.

#### <span id="page-17-0"></span>**Skannede bilder er ikke rette**

Kontroller at dokumentet mates rett inn i papirmatingssporet.

#### <span id="page-17-1"></span>**Skannet bilde er uklart**

- Kontroller at originaldokumentet ikke er uklart.
- Rengjør valsene og glasstripene inne i skanneren.
- *Se også*

[Rengjøre valsene og skannerglasset](#page-11-2)

#### <span id="page-17-2"></span>**Optimalisere skanning og oppgavehastighet**

Det er flere innstillinger som påvirker tiden en skannejobb tar. Les følgende hvis du vil optimalisere skanneytelsen.

- Hvis du vil optimalisere ytelsen, må du kontrollere at datamaskinen oppfyller de anbefalte systemkravene. Hvis du vil se minimums- og anbefalte systemkrav, kan du se [www.hp.com.](http://www.hp.com/) Velg dittt land/region, søk etter din skannermodell og søk deretter etter **datasheet** (dataark).
- Hvis du skanner til redigerbar tekst, vil programmet for optisk tegngjenkjenning (OCR) gjøre at skanneren skanner langsommere, noe som er helt normalt. Vent til skanningen er fullført.
- R **MERK**: For å få de beste OCR-resultatene bør skannerkomprimeringen settes til laveste komprimeringsnivå eller deaktiveres.
- Skanning med høyere oppløsning enn nødvendig, øker skannetiden og gir en større fil uten ekstra fordeler. Hvis du skanner med høy oppløsning, kan du sette oppløsningen til et lavere nivå for å øke skannehastigheten.
- *Se også*

[Skannefilene blir for store](#page-17-5)

#### <span id="page-17-3"></span>**Skanningen er helt svart eller helt hvit**

Det kan hende at originalen ikke er lagt riktig i matesporet. Kontroller at originalen du prøver å skanne, ligger med forsiden opp.

#### <span id="page-17-4"></span>**Loddrette svarte striper vises på det skannede bildet**

Det er skitt på skannerglasset. Rengjør skannerglasset. *Se også* [Rengjøre valsene og skannerglasset](#page-11-2)

#### <span id="page-17-5"></span>**Skannefilene blir for store**

Hvis de lagrede filene er svært store, kan du prøve følgende:

- Kontroller innstillingen for skanneoppløsning:
	- ° 200 dpi er tilstrekkelig for å lagre dokumenter som bilder.
	- ° 300 dpi er tilstrekkelig til å lage redigerbar tekst med optisk tegngjenkjenning (OCR) for de fleste skrifter.
	- ° Når det gjelder asiatiske og små skrifter, er 400 dpi den anbefalte oppløsningen.
- Fargeskanning gir større filer enn skanning i svart-hvitt.
- De fleste skanneprogrammer tillater at brukeren bestemmer komprimeringen som brukes på resultatfilene. Se dokumentasjonen til skanneprogrammet for mer informasjon.

### <span id="page-18-0"></span>**Skannerknappene fungerer ikke som de skal**

Trykk på en knapp etter hvert trinn for å se om den virker som den skal. Hvis problemet vedvarer, fortsetter du med neste trinn.

- **1.** En kabel kan være løs. Kontroller at USB-kabelen er ordentlig tilkoblet.
- **2.** HP Scanjet 1000-skannerdriveren er kanskje ikke installert. Hvis det er tilfellet, bruker du HP Scanjet-programvare-CDen til å installere HP Scanjet 1000-skannerdriveren for å aktivere knappene.
- **3.** Koble fra USB-kabelen, vent i 30 sekunder og koble USB-kabelen til igjen.
- **4.** Start datamaskinen på nytt.
- **5.** Hvis problemet vedvarer, kan knappene være deaktivert utenfor HP-skannerdriveren. Forsøk denne fremgangsmåten:
	- **a.** Åpne **Kontrollpanel**, velg **Skannere og kameraer** (**Enheter og skrivere** i Windows 7) og velg deretter din skannermodell fra listen.
	- **b.** Vis skanneregenskapene:
		- Windows 2000: Klikk på **Egenskaper**.
		- Windows XP og Vista: Høyreklikk på skannermodellen, og klikk deretter på **Egenskaper**.
	- **c.** Undersøk skannerens innstilling for knapper:
		- Windows 2000: Kontroller at det ikke er merket av for **Deaktiver enhetshendelser**.
		- Windows XP, Vista og 7: Kontroller at det ikke er merket av for **Ikke gjør noe**.
	- **d.** Kontroller at programmet som er valgt for skanneknappen, er installert og fungerer i systemet.

#### *Se også*

[HP Scanjet 1000-skannerdriveren](#page-5-1)

## <span id="page-18-1"></span>**Problemer med papirbanen i skanneren**

- [Papirstopp, forskyvning, feilmating](#page-18-2)
- [Skanne skjøre originaler](#page-19-0)
- [Papiret mates ikke inn riktig](#page-19-1)
- [Det skannede bildet har streker eller riper](#page-19-2)
- [En original i skanneren setter seg fast gjentatte ganger](#page-19-3)
- [Fjerne fastkjørt papir fra skanneren](#page-20-1)

#### <span id="page-18-2"></span>**Papirstopp, forskyvning, feilmating**

- Hvis siden ser skjev ut når den mates inn i skannerens papirbane, må du kontrollere resultatbildet i programvaren for å forsikre deg om at det ikke er skjevt.
- originalen er kanskje ikke lagt i riktig. Rett ut siden og midtstill den.

• Rengjør skannerens papirbane for å bidra til redusert feilmating. Hvis papir fremdeles mates feil, rengjør du valsene.

#### *Se også*

- [Tips om å legge i dokumenter](#page-6-2)
- [Rengjøre valsene og skannerglasset](#page-11-2)

#### <span id="page-19-0"></span>**Skanne skjøre originaler**

Når du skal skanne skjøre originaler (fotografier eller dokumenter på krøllet eller svært lett papir), legger du dem i en klar, tykk plastlomme som ikke er bredere enn 216 mm (8,5 tommer) før du legger dem i dokumentmateren.

 $\mathfrak{R}$ **TIPS**: Hvis du ikke har en plastlomme i riktig størrelse, kan du bruke en plastlomme som er beregnet på ringpermer. Klipp av kanten på ringsiden, slik at lommen ikke blir mer enn 216 mm (8,5 tommer) bred.

#### <span id="page-19-1"></span>**Papiret mates ikke inn riktig**

Legg i papiret på nytt, og kontroller at det får kontakt med valsene. Det kan være et problem med skannermaskinvaren. Følg denne fremgangsmåten for å teste skanneren:

- **1.** Kontroller at USB-kabelen er ordentlig tilkoblet.
- **2.** Kontroller at strømforsyningen på datamaskinen er ordentlig tilkoblet mellom datamaskinen og en stikkontakt eller et overspenningsvern. Kontroller at den grønne indikatorlampen på strømforsyningsboksen lyser for å bekrefte at strømforsyningen fungerer.
- **3.** Hvis strømforsyningen er koblet til et overspenningsvern, må du kontrollere at overspenningsvernet er koblet til en stikkontakt og er slått på.
- **4.** Koble fra USB-kabelen, og slå av datamaskinen. Etter 60 sekunder kobler du til USB-kabelen og slår deretter på datamaskinen, i den rekkefølgen.
- **5.** Prøv å skanne igjen.

#### *Se også*

[Rengjøre valsene og skannerglasset](#page-11-2)

#### <span id="page-19-2"></span>**Det skannede bildet har streker eller riper**

Forsøk å skanne på nytt etter hvert trinn for å se om stripene eller ripene fortsatt vises. I så fall prøver du neste trinn. Hvis du ønsker informasjon om rengjøring av skanneren, kan du se under **Stell og vedlikehold**.

- Kontroller at originalene er rene og ikke krøllete.
- Rengjør valsene.

*Se også*

<span id="page-19-3"></span>[Stell og vedlikehold](#page-11-3)

#### <span id="page-20-0"></span>**En original i skanneren setter seg fast gjentatte ganger**

- Originalen oppfyller kanskje ikke kravene til hva som er akseptabelt.<br>• Det kan være noe på originalen for eksempel stifter eller selvkleben
- Det kan være noe på originalen, for eksempel stifter eller selvklebende lapper som må fjernes.

*Se også* [Legge i dokumenter](#page-7-0)

#### <span id="page-20-1"></span>**Fjerne fastkjørt papir fra skanneren**

Slik fjerner du fastkjørt papir:

- **1.** Dra papiret forsiktig ut av skanneren.
- **2.** Glatt ut alle krøller som ble forårsaket av papirstoppen.
- **3.** Legg papiret i papirmatingssporet igjen.
- **4.** Fortsett skanningen.

#### *Se også*

- [Rengjøre valsene og skannerglasset](#page-11-2)
- [Tips om å legge i dokumenter](#page-6-2)

## 6 **Produktstøtte**

<span id="page-21-0"></span>Tilgjengelighetsfunksjonene på denne skanneren omfatter muligheten til å aktivere og deaktivere skannerknapper. Følg denne fremgangsmåten for å deaktivere skannerknapper:

- 1. Når HP Scanjet 1000-skannerdriveren er installert, vil HP Button Utility-ikonet vises nederst til høyre i systemstatusfeltet.
- 2. Høyreklikk på HP Button Utility-ikonet og velg Disable (deaktiver). Fjern merket for Disable (deaktiver) for å aktivere skannerknappene.

#### *Se også*

[Her finner du mer informasjon](#page-21-2)

## <span id="page-21-1"></span>**Få hjelp**

For å få mest mulig ut av HP-produktet ditt, bør du se på følgende muligheter for kundestøtte fra HP:

- **1.** Se problemløsingskapittelet i denne håndboken.
- **2.** Se HPs nettbaserte kundestøtte på [www.hp.com/support](http://www.hp.com/support) eller ta kontakt med kjøpsstedet. HPs nettbaserte kundestøtte er tilgjengelig for alle HP-kunder. Det er den raskeste kilden til oppdatert produktinformasjon og eksperthjelp, og har følgende funksjoner:
	- Chatte- og e-posttilgang til kvalifiserte kundestøtterepresentanter på nettet
	- Programvare-, fastvare- og driveroppdateringer til produktet
	- Nyttig produkt- og problemløsingsinformasjon for tekniske problemer
	- Proaktive produktoppdateringer, støttemeldinger og nyhetsbrev fra HP (tilgjengelig hvis du registrerer produktet)
- **3.** HP kundestøtte per telefon
	- Kundestøttemuligheter og -gebyrer varierer for ulike produkter, land/regioner og språk.
	- Avgifter og retningslinjer kan endres uten forutgående varsel. Se [www.hp.com/support](http://www.hp.com/support) for oppdatert informasjon.
- **4.** Etter garantiperioden

Etter garantiperioden kan du få nettbasert hjelp på [www.hp.com/support.](http://www.hp.com/support)

- **5.** Forlenge eller oppgradere garantien Hvis du vil forlenge eller oppgradere produktets garanti, tar du kontakt med kjøpsstedet eller undersøker HP Care Pack-tjenestene p[å www.hp.com/support.](http://www.hp.com/support)
- <span id="page-21-2"></span>**6.** Hvis du allerede har kjøpt en HP Care Pack-tjeneste, kan du lese kundestøttevilkårene i kontrakten.

## <span id="page-22-0"></span>**Her finner du mer informasjon**

Flere informasjonskilder beskriver bruk av skanneren og skanneprogramvaren.

#### <span id="page-22-1"></span>**Hjelp for HP Scanjet 1000-driveren**

Hjelpen til HP Scanjet 1000-skannerdriveren forklarer hvordan du bruker funksjoner i HP Scanjet 1000-skannerdriveren, som fargebortfall og endring av grunnleggende skanneinnstillinger.

Følg denne fremgangsmåten for å åpne hjelpen for HP Scanjet 1000-skannerdriveren:

- **1.** Åpne det TWAIN-kompatible skanneprogrammet.
- **2.** Velg HP Scanjet 1000 TWAIN-datakilden. Forskjellige programmer har forskjellige metoder for å vise TWAIN-brukergrensesnittet. Det gjøres ofte ved å velge "Skannerinnstillinger" eller "Hent". TWAIN-grensesnittet i HP Scanjet 1000 vises.
- **3.** Klikk på Hjelp-knappen (spørsmålstegnet øverst til høyre på tittellinjen) eller trykk på funksjonstasten F1.

#### <span id="page-22-2"></span>**Tekniske ressurser**

Se **www.hp.com/support** for å få oppdatert informasjon om skanneren.

## <span id="page-23-0"></span>**7 Spesifikasjoner**

Dette avsnittet inneholder informasjon om forskrifter og produktspesifikasjoner for skanneren.

## <span id="page-23-1"></span>**Skannerspesifikasjoner**

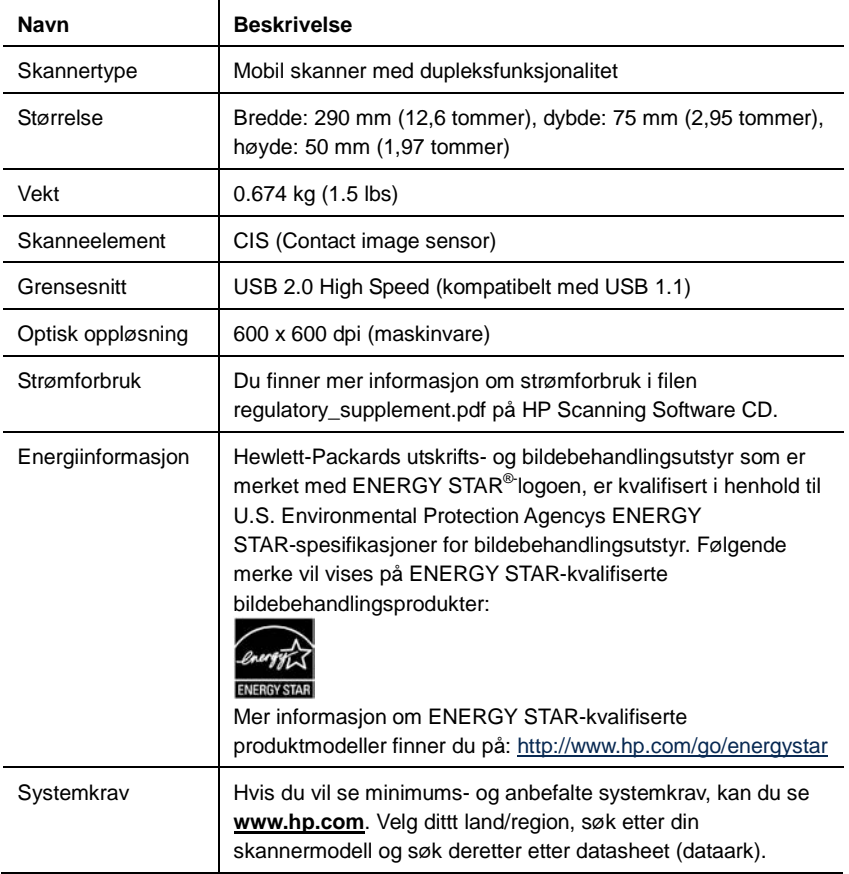

#### **Dokumentspesifikasjoner**

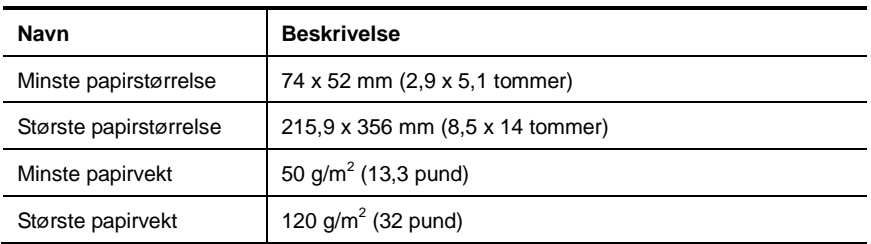

### <span id="page-24-0"></span>**Miljømessige spesifikasjoner**

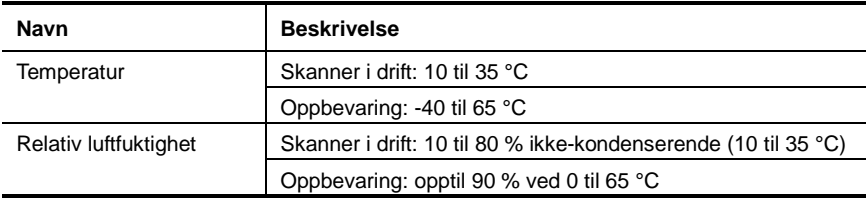

R **MERK**: I nærheten av sterke elektromagnetiske felter er det mulig at utdata fra HP-skanneren blir lett forvrengt.

**MERK**: HP er forpliktet til å gi kundene informasjon om de kjemiske stoffene i produktene våre slik det er nødvendig for å oppfylle lovpålagte krav, for eksempel gjennom REACH (EC-forskrift nr. 1907/2006 fra Europaparlamentet). En rapport med kjemisk informasjon om dette produktet finnes på **www.hp.com/go/reach.**

## <span id="page-24-1"></span>**Informasjon om forskrifter**

**Forskriftsmessig modellnummer**: Av hensyn til forskriftsmessig identifikasjon har produktet et forskriftsmessig modellnummer. Det forskriftsmessige modellnummeret for produktet er FCLSD-0705. Dette nummeret må ikke forveksles med markedsføringsnavnet (HP Scanjet Professional 1000 mobil skanner) eller produktnummeret (L2722A). Tilleggsinformasjon om forskrifter for skanneren finnes i filen regulatory\_supplement.pdf på CDen som fulgte med produktet.

## <span id="page-25-0"></span>**Avhending av avfallsprodukter fra brukere i private hjem i EU**

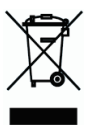

Dette symbolet på produktet eller innpakningen angir at dette produktet ikke må kastes sammen med ditt vanlige husholdningsavfall. Det er i stedet ditt ansvar å avhende utstyret ved å levere det på et eget oppsamlingssted for resirkulering av elektrisk og elektronisk utstyr. Innsamling og resirkulering av utstyret vil bidra til å spare naturressurser og sikre at det resirkuleres på en måte som beskytter helse og miljø. Hvis du ønsker informasjon om hvor du kan levere utstyret til resirkulering, kan du kontakte lokale myndigheter, renovasjonstjenesten eller forretningen der du kjøpte produktet.

## <span id="page-26-0"></span>**Stikkord**

Care Pack-tjeneste, 20 deler bestille, 10 fargebortfall, 9 fjerne fastkjørt papir, 19 funksjoner fargeutfall, 9 garanti forlenge, 20 loddrette svarte striper problemløsing, 16 nettsted bestille rekvisita, 10 Paper feed slot, 3 papir stopp, skjevt, feilmating, 17 rekvisita

bestille, 10 rengjøre glass, valser, 10 rengjøre valsene, 10 rengjøringsklut, 10 skanneprogramvare, 8 skjøre originaler, 18 striper problemløsing, 16 strømforsyning problemløsing, 15 svarte striper problemløsing, 16 TWAIN, 4 uklare skanninger, 12 vedlikehold rengjøre skannerglasset, rengjøre valser, 10